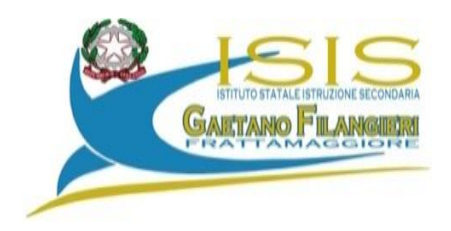

Ai Genitori Agli Alunni Ai Docenti Al Sito Web

**Rettifica Circ. n. 80**

## **Oggetto : colloqui con le famiglie**

Si comunica che gli incontri scuola famiglia si terranno, in modalità a distanza , secondo il seguente calendario con una rettifica di orario :

- ➢ GIOVEDI' 14 DICEMBRE CLASSI DEL BIENNIO dalle ore 15.00 alle ore 17.00
- ➢ VENERDI' 15 DICEMBRE CLASSI DEL TRIENNIO dalle ore 15.00 alle ore 17.00

A tal fine i genitori degli alunni delle classi del Biennio sono invitati a prenotarsi dalle ore 9.00 di martedì fino alle ore 20.00 di mercoledì 13 dicembre mentre i genitori degli alunni delle classi del triennio sono invitati a prenotarsi dalle ore 9.00 di mercoledì fino alle ore 20.00 di giovedì 14 3 dicembre esclusivamente seguendo la procedura indicata dalle guide allegate:

- guida alla prenotazione dal portale Argo Scuolanext tramite PC
- guida alla prenotazione tramite l'App Argo DidUp Famiglia

I genitori, una volta effettuata la prenotazione o dal portale Argo Scuolanext o tramite l'App Argo DidUp Famiglia vers 1.2.3. , nel giorno in cui è previsto il colloquio si collegheranno ,tramite l'account del proprio figlio, alla stanza e/o alle stanze del docente/i con cui si sono prenotati che sono le stanze disciplinari che gli alunni usano quotidianamente dove il docente attenderà in base all'orario prenotato e dove potranno permanere solo per il tempo fissato dalla prenotazione.

> **Il Dirigente Scolastico Prof.ssa Immacolata Corvino firma autografa sostituita a mezzo stampa ai sensi dell'art.3, comma 2 D.lgs 39/93**

**Si allega guida**

## **PRENOTAZIONE COLLOQUI ATTRAVERSO REGISTRO ELETTRONICO Guida alla prenotazione tramite l'App Argo DidUP Famiglia vers. 1.2.3.**

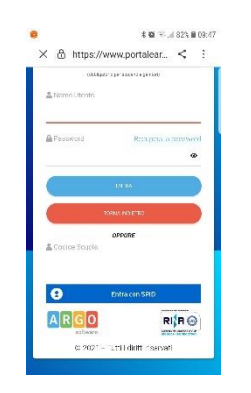

Scaricare ed installare l'App "**Argo DidUP Famiglia Vers. 1.2.3.**" disponibile su **[Google Play](https://play.google.com/store/apps/details?id=it.argosoft.Famiglia&hl=it)** (per i cellulari Android) o su **[App Store](https://itunes.apple.com/it/app/didup-famiglia/id1050940493?mt=8)** (per i dispositivi Apple).

Inserire il Codice scuola (**SG17924)** e successivamente entrare con le proprie Credenziali **SPID**

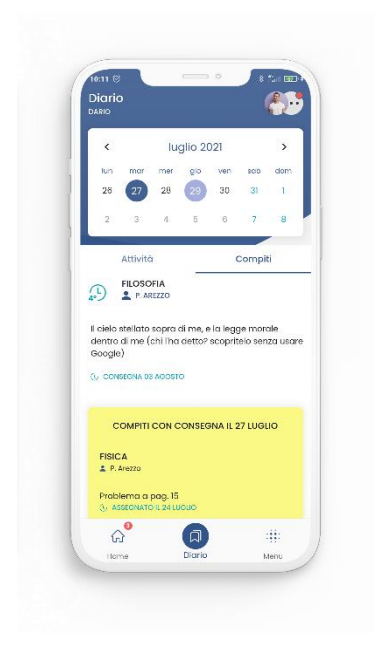

Entrare nel profilo

Una volta entrati andare nel menu in basso a destra.

Cliccare sull'icona verde *"Ricevimento docente"*

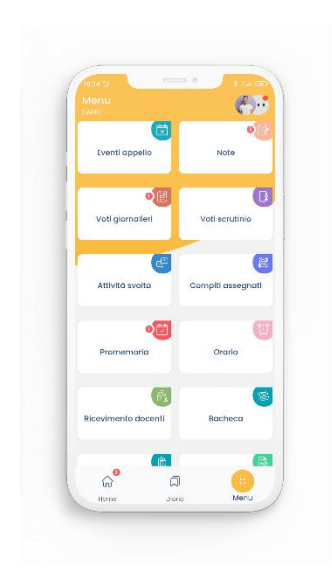

In *"Scelta docente"* selezionare il docente con il quale si intende prenotare il colloquio

Selezionato il docente, inserire la propria prenotazione e confermare cliccando su *"Prenota"*. La prenotazione è confermata ed apparirà la sintesi dell'appuntamento.

## **Guida alla prenotazione dal portale Argo Scuolanext tramite Computer**

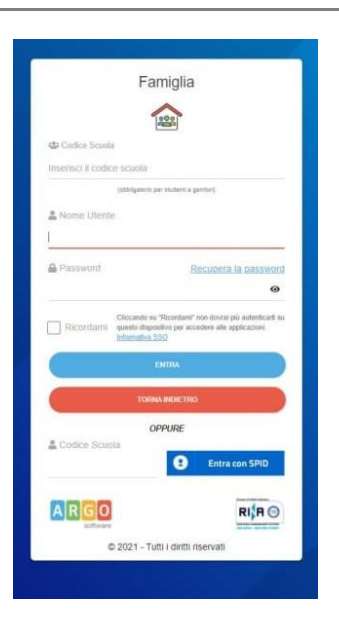

## Entrare nel sito [www.portaleargo.it](http://www.portaleargo.it/)

In basso cliccare su "Vai al portale famiglia"

Inserire il Codice scuola (**SG17924)** e le credenziali **SPID**

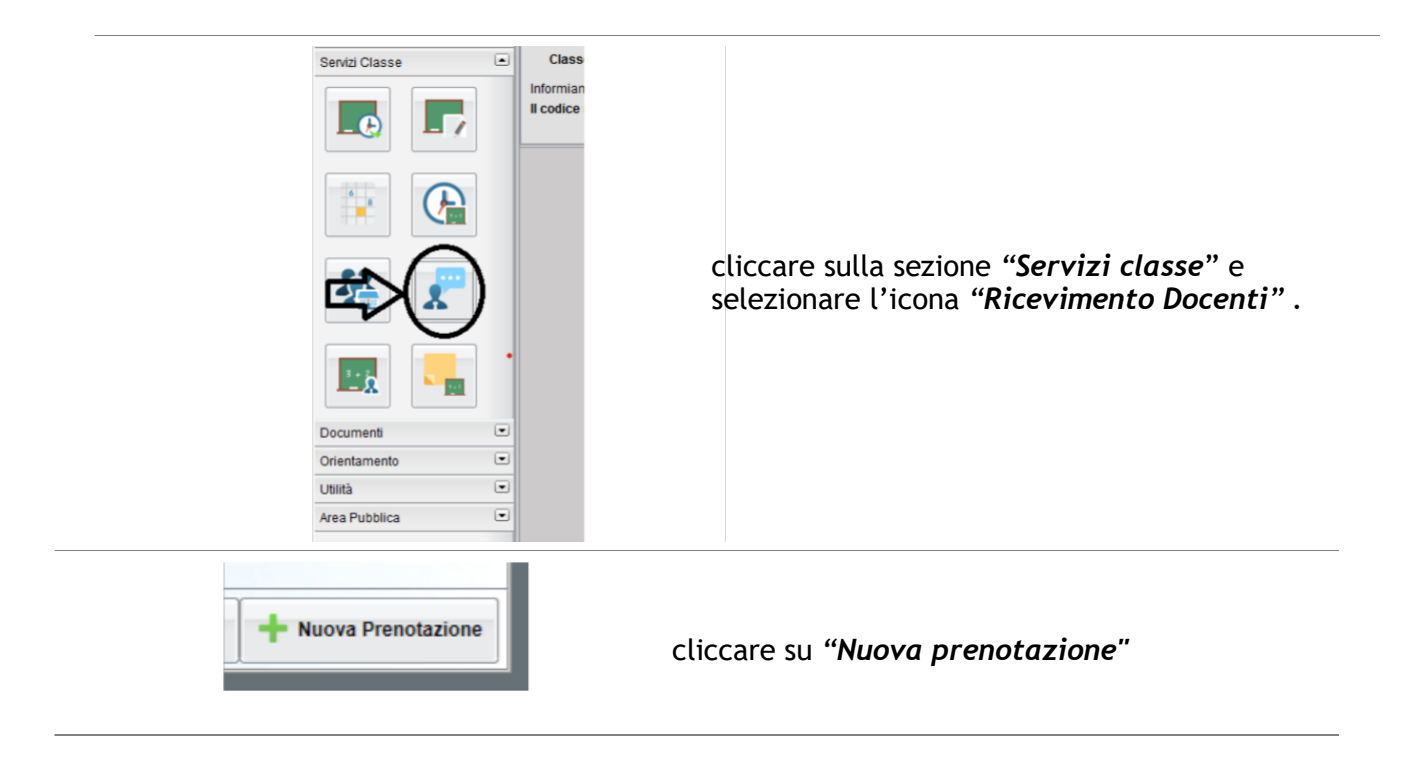

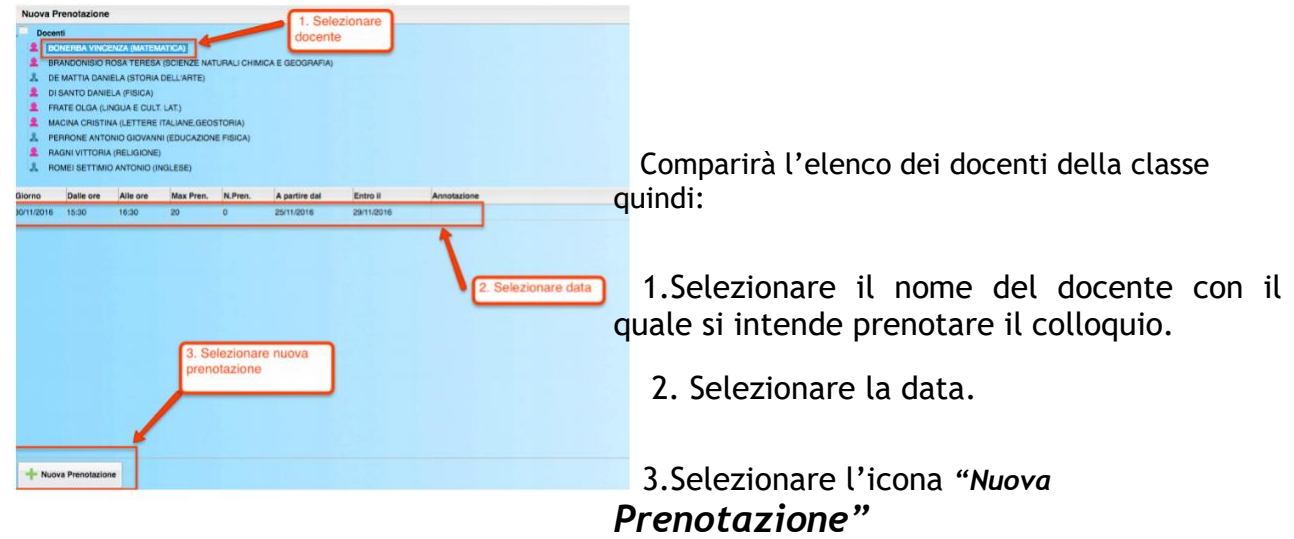

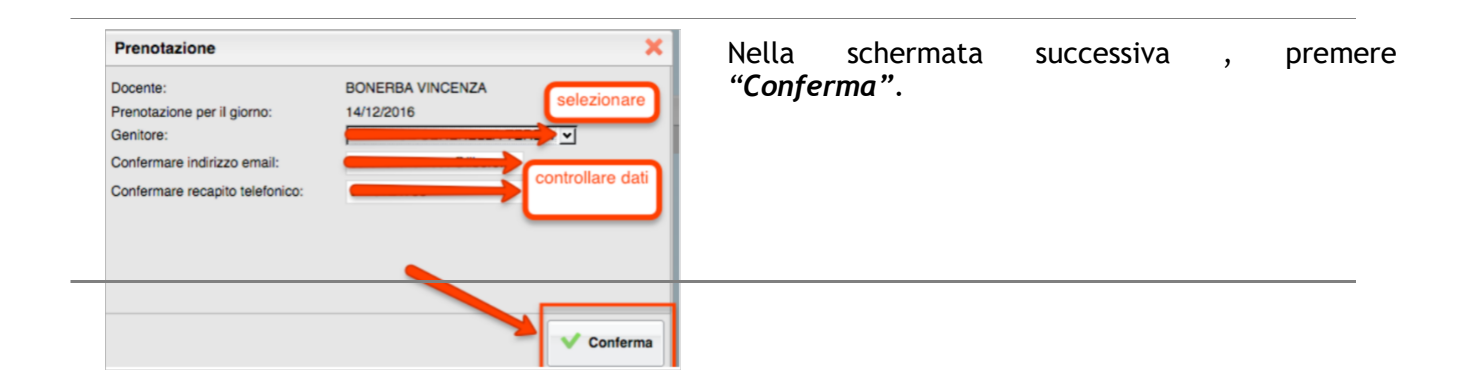

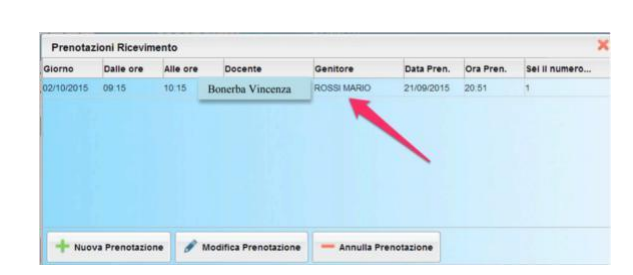

Comparirà, quindi, la propria prenotazione con l'indicazione del numero d'ordine progressivo nella lista.

E' possibile modificare o annullare la prenotazione cliccando sulle rispettive icone

*"Modifica Prenotazione"* o **"Annulla**

**Prenotazione".**